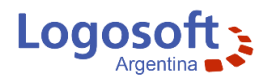

# Guía rápida de uso Visual IVA

En la pantalla de **Control de acceso al sistema**, ingrese mediante *usuario*: **demo** y *contraseña*: **demo.** Luego Ud. podrá crear sus propios usuarios y contraseña, para asignarle a cada operador del estudio o empresa; como también si lo desea, desactivar dicho control de acceso.

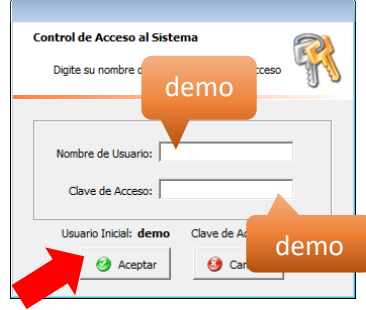

Aquí podemos observar la pantalla principal del sistema, en la parte superior se encuentra el menú con todas las opciones disponibles. Debajo de este se ubica la barra de botones, con las opciones más frecuentes. En la parte inferior o barra de estado, encontrará información como Usuario, Empresa y Período activos.

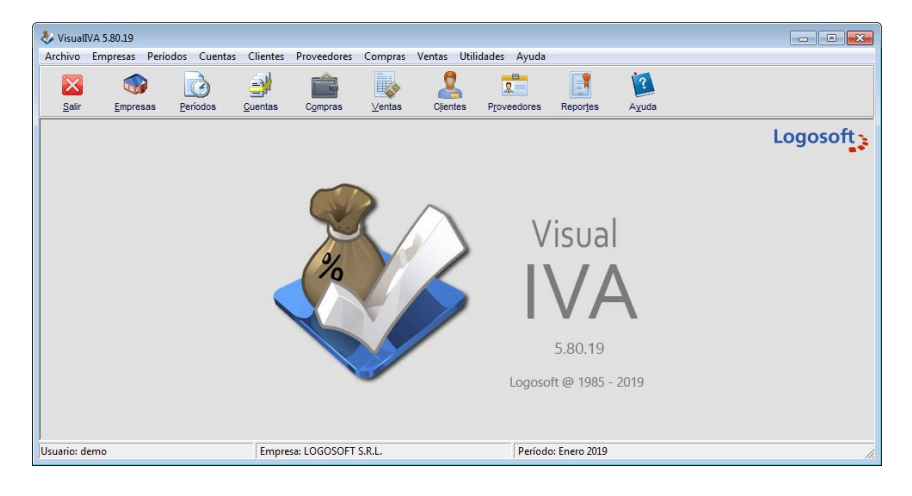

Para comenzar a trabajar, como primera medida, debemos crear una empresa (ya que el sistema es multiempresa debe activarse una para trabajar).

### **Empresas**

En la barra de botones presione el botón **Empresas** para acceder al ARCHIVO DE EMPRESAS.

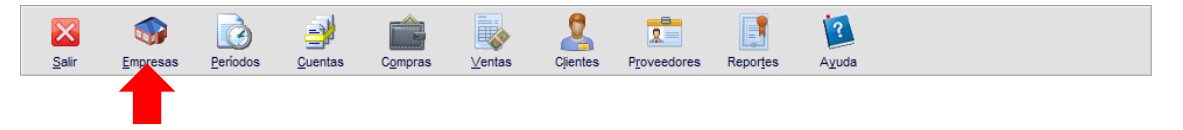

### **Agregar una Empresa**

Presione el botón Agregar, para ingresar a la ficha de la empresa.

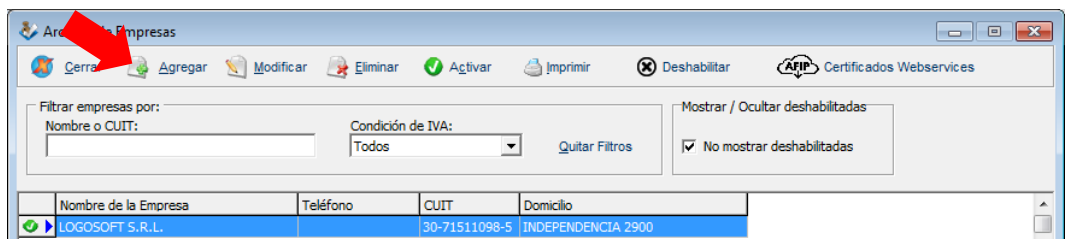

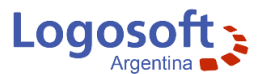

Ingrese en número de CUIT en el casillero y luego presione el botón **Obtener datos de AFIP**, automáticamente se descargarán desde la base de datos de AFIP los datos de la empresa. Luego ingrese en resto de los datos requeridos. Al finalizar presione Aceptar

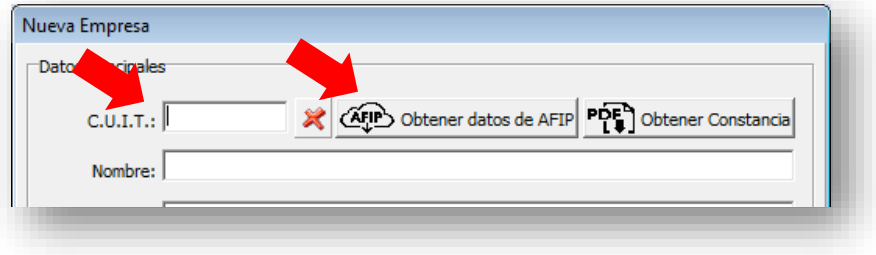

#### **Activar una Empresa**

Seleccione una empresa del listado y presione **Activar**, o tan solo haga doble click con el mouse sobre ella para activarla.

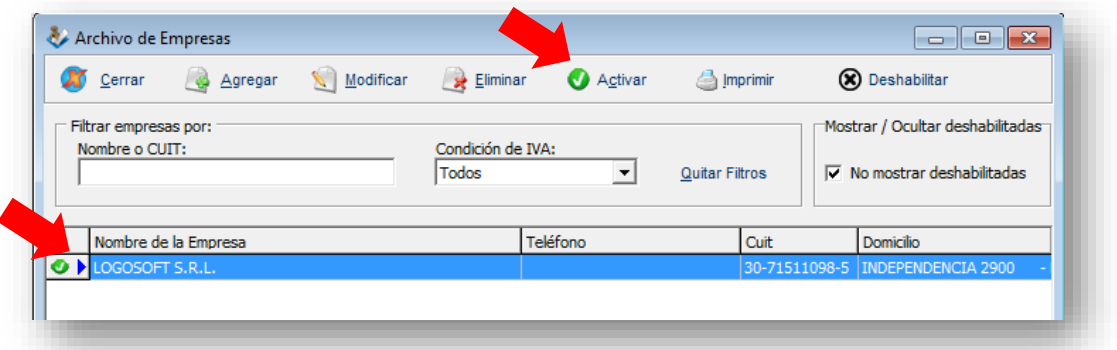

Verifique en la barra de estado del sistema que la empresa activa sea la deseada.

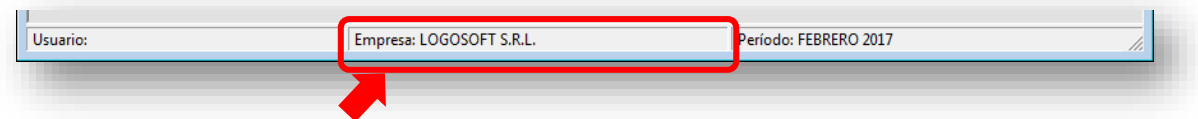

Una vez creada y activada la Empresa, procederemos crear el Período contable, para ello en la barra de botones presione el botón **Períodos** para acceder a la pantalla de ARCHIVO DE PERÍODOS DE LA EMPRESA.

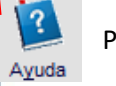

Para más información Vea: [Empresas](https://sistemas.org/manuales/viva58/index.html?context=80)

# **Períodos**

En la barra de botones presione el botón **Períodos** para acceder al ARCHIVO DE PERÍODOS DE LA EMPRESA.

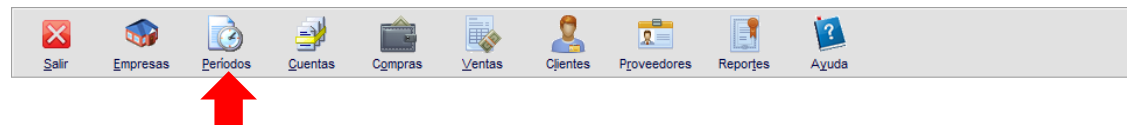

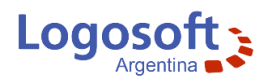

### **Agregar un Período**

Presione el botón Agregar, para ingresar a la ventana Nuevo Período, ingrese el Nombre y rango de fechas del mismo. Dichos períodos deben ser mensuales, para poder informarlos correctamente.

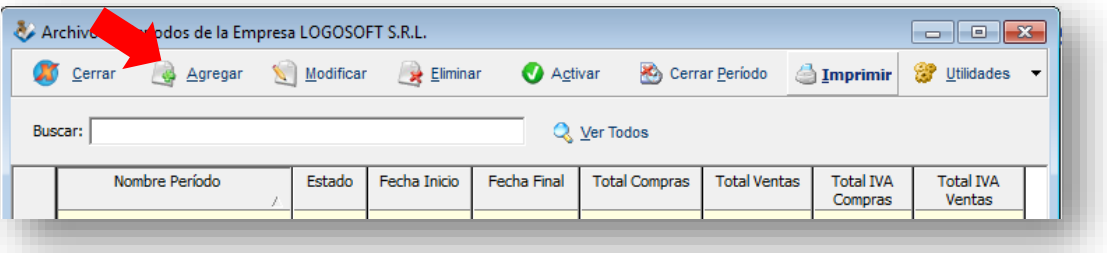

#### **Activar un Período**

Seleccione un período del listado y presione **Activar**, o tan solo haga doble click con el mouse sobre el para activarlo.

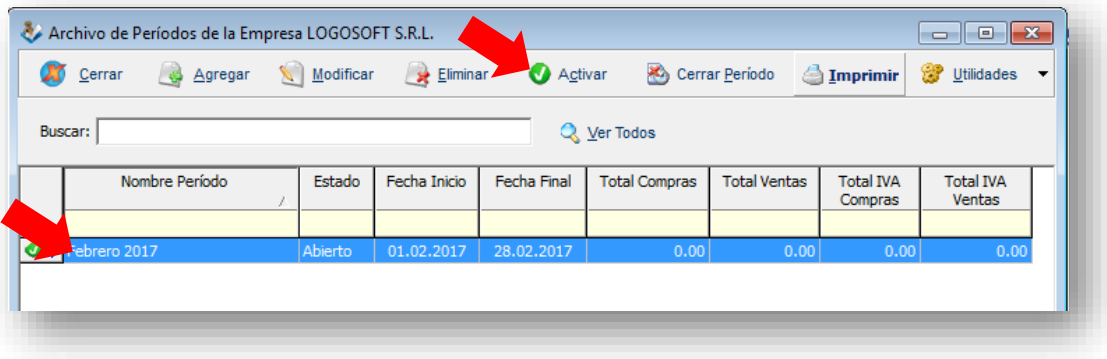

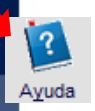

Para más información Vea: [Períodos](https://sistemas.org/manuales/viva58/index.html?context=110)

### **Compras**

En la barra de botones presione el botón **Compras** para acceder al ARCHIVO DE COMPRAS, en él se guardan todas las compras de la **Empresa y Período activos.**

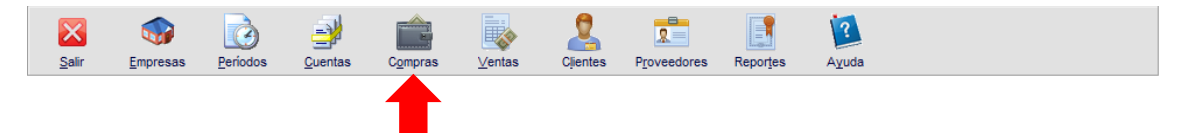

#### **Agregar un Comprobante de Compra**

Presione el botón Agregar, para ingresar a la ventana de carga de comprobantes.

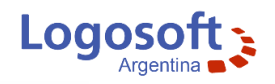

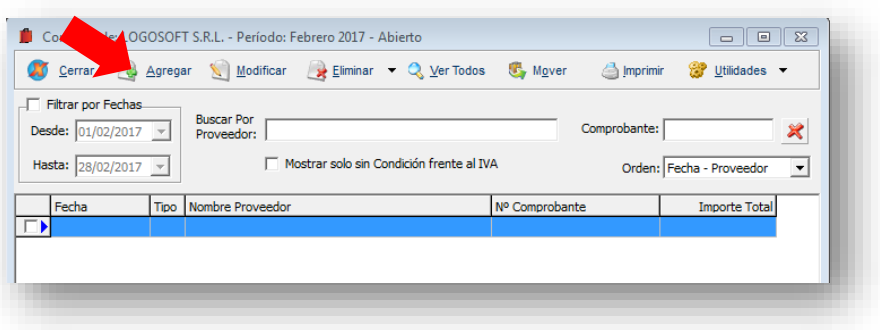

#### **Nuevo Comprobante de Compra**

Aquí ingrese todos los datos de la compra. Seleccione la fecha (debe ser correspondiente al período activo). En el casillero **Proveedor** ingrese el Nombre o CUIT del proveedor, si este se encuentra en el archivo de proveedores automáticamente se cargarán sus datos, caso contrario puede agregarlo presionando el botón con la lupa.

También puede ingresar el CUIT en el campo CUIT y luego presionar el botón **Obtener datos de AFIP.**

Luego continúe con la carga del comprobante, letra. número, CAI, etc.

Ingrese el Total y presione Enter para que el sistema calcule automáticamente.

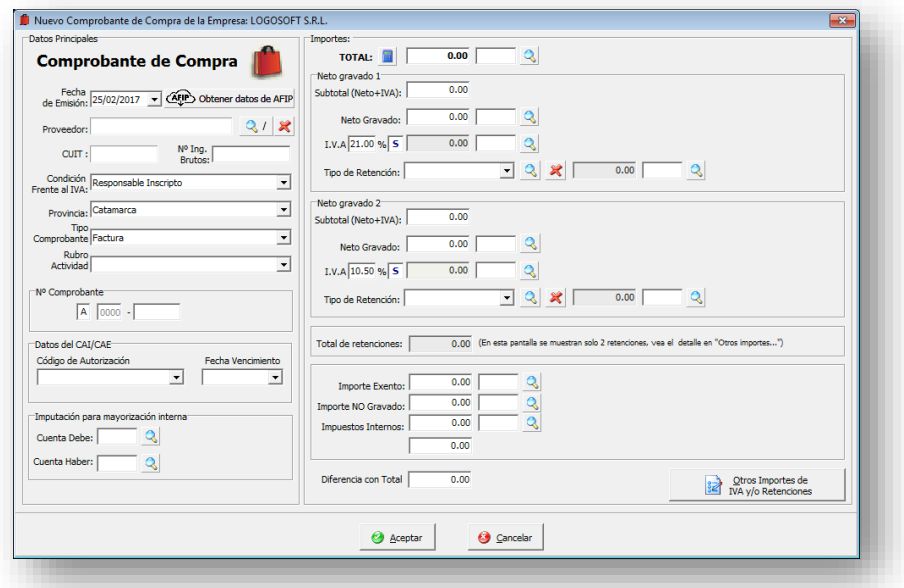

Para más información vea:

vuda

[Compras.](https://sistemas.org/manuales/viva58/index.html?context=130) [Carga de comprobante con Prorrateo Fiscal por Comprobante.](https://sistemas.org/manuales/viva58/index.html?context=390) [Carga de comprobantes con más de una alícuota y](https://sistemas.org/manuales/viva58/index.html?context=400) percepciones. [Ejemplo de carga de comprobante de compra de medicamentos.](https://sistemas.org/manuales/viva58/index.html?context=410) [Ejemplo de carga de un comprobante con una alícuota de IVA e Importe Exento y/o No Gravado.](https://sistemas.org/manuales/viva58/index.html?context=420)

![](_page_4_Picture_0.jpeg)

### **Ventas**

En la barra de botones presione el botón **Ventas** para acceder al ARCHIVO DE VENTAS, en él se guardan todas las ventas de la **Empresa y Período activos.**

![](_page_4_Figure_3.jpeg)

### **Agregar un Comprobante de Venta**

Presione el botón Agregar, para ingresar a la ventana de carga de comprobantes.

![](_page_4_Picture_86.jpeg)

### **Nuevo Comprobante de Venta**

Aquí ingrese todos los datos de la venta. Seleccione la fecha (debe pertenecer al rango de fechas del período activo). En el casillero **Cliente** ingrese el Nombre o CUIT del cliente, si este se encuentra en el archivo de clientes automáticamente se cargarán sus datos, caso contrario puede agregarlo presionando el botón con la lupa.

También puede ingresar el CUIT o DNI en el campo CUIT y luego presionar el botón **Obtener datos de AFIP.**

Luego continúe con la carga del comprobante, letra. número, CAI, etc.

Ingrese el Total y presione Enter para que el sistema calcule automáticamente.

![](_page_4_Picture_87.jpeg)

![](_page_5_Picture_0.jpeg)

Para más información Vea: [Ventas](https://sistemas.org/manuales/viva58/index.html?context=140) [Factura T](https://sistemas.org/manuales/viva58/index.html?context=70) [Carga de comprobante de Venta con más de una alícuota y percepciones](https://sistemas.org/manuales/viva58/index.html?context=450) [Ejemplo de carga de un comprobante con alícuota de 10.50% e importe exento](https://sistemas.org/manuales/viva58/index.html?context=460)

## **Clientes**

Avuda

En la barra de botones presione el botón **Clientes** para acceder al ARCHIVO DE CLIENTES DE LA EMPRESA activa.

![](_page_5_Picture_4.jpeg)

Aquí visualizamos los clientes cargados en el sistema que corresponden a la empresa activa.

![](_page_5_Picture_72.jpeg)

### **Agregar un Cliente**

Presione el botón Agregar, para ingresar a la ficha del nuevo cliente, ingrese el número de CUIT o seleccione DNI e ingrese el número y luego presione el botón **Obtener datos de AFIP**, automáticamente se descargarán los datos del cliente desde la base de datos de AFIP, complete el resto de los datos requeridos y presione Aceptar para guardar.

![](_page_5_Picture_73.jpeg)

![](_page_6_Picture_0.jpeg)

Si selecciona "Es cliente global", el mismo será visible en el archivo de clientes de todas las empresas.

Además, si posee Visual CONTA, puede configurar el asiento contable del cliente seleccionando las cuentas previamente importadas desde Visual CONTA.

![](_page_6_Picture_71.jpeg)

![](_page_6_Figure_4.jpeg)

Para más información Vea: [Clientes](https://sistemas.org/manuales/viva58/index.html?context=150)

### **Proveedores**

En la barra de botones presione el botón **Proveedores** para acceder al ARCHIVO DE PROVEEDORES DE LA EMPRESA activa.

![](_page_6_Figure_8.jpeg)

Aquí visualizamos los proveedores cargados en el sistema que corresponden a la empresa activa.

![](_page_6_Picture_72.jpeg)

### **Agregar un Proveedor**

Presione el botón Agregar, para ingresar a la ficha del nuevo proveedor, ingrese el número de CUIT y luego presione el botón **Obtener datos de AFIP**, automáticamente se descargarán los

![](_page_7_Picture_0.jpeg)

datos del proveedor desde la base de datos de AFIP, complete el resto de los datos requeridos y presione Aceptar para guardar.

![](_page_7_Picture_42.jpeg)

Si selecciona "Es proveedor global", el mismo será visible en el archivo de proveedores de todas las empresas.

Además, si posee Visual CONTA, puede configurar el asiento contable del proveedor seleccionando las cuentas previamente importadas desde Visual CONTA.

![](_page_7_Picture_43.jpeg)

![](_page_7_Picture_6.jpeg)

Para más información Vea: [Proveedores](https://sistemas.org/manuales/viva58/topics/proveedores.html)

![](_page_8_Picture_0.jpeg)

### **Reportes**

En la barra de botones presione el botón **Reportes** para acceder a la PANTALLA DE REPORTES.

![](_page_8_Picture_3.jpeg)

El sistema permite imprimir Reportes por Empresas, por Períodos y por fecha y período a Informar. Además, encontrará todas las exportaciones disponibles (Régimen de información compras y ventas, exportaciones de Ingresos Brutos, etc.), Totales, importación desde modulo auxiliar, etc.

![](_page_8_Picture_82.jpeg)

![](_page_8_Picture_6.jpeg)

Avuda

Para más información Vea:

[Reportes](https://sistemas.org/manuales/viva58/topics/reportes.html)

[Exportación el Régimen de Información Compras y Ventas RG 3685](https://sistemas.org/manuales/viva58/index.html?context=330)

# **Importación de comprobantes de Compras.**

En la pantalla de Compras ingrese el menú **Importar** y seleccione la opción deseada.

![](_page_8_Picture_83.jpeg)

### **Importar desde Excel:**

Puede facilitar a sus clientes una plantilla que permite ingresar tanto comprobantes de compra como de ventas e importarlas fácilmente en Visual IVA.

![](_page_9_Picture_0.jpeg)

### **Importar Mis Comprobantes Recibidos:**

Permite importar automáticamente a Visual IVA todos los comprobantes de Compras descargados desde "Mis Comprobantes" de la web de AFIP, tan solo seleccionándolo en la pantalla de importación el archivo descargado desde AFIP.

Vea: [Importación de Mis Comprobantes](https://sistemas.org/manuales/viva58/index.html?context=200)

### **Importar desde archivos RG3685:**

Mediante esta opción, Ud. podrá importar a Visual IVA comprobantes de Compras y Ventas que hayan sido cargados en cualquier sistema de gestión que permita la Exportación al régimen de información de compras y ventas RG3685 incluido otros Visual IVA 5.4 o superior.

Vea: [Importación de comprobantes desde otros sistemas con archivos RG3685.](https://sistemas.org/manuales/viva58/index.html?context=430)

# **Importación de comprobantes de Ventas.**

En la pantalla de Ventas ingrese el menú **Importar** y seleccione la opción deseada.

![](_page_9_Picture_140.jpeg)

### **Importar desde Excel:**

Avuda

Ayuda

abuv 4

 $\mathcal{P}$ Ayuda Puede facilitar a sus clientes una plantilla que permite ingresar tanto comprobantes de compra como de ventas e importarlas fácilmente en Visual IVA.

### Vea: [Importación de comprobantes desde Excel](https://sistemas.org/manuales/viva58/index.html?context=360)

### **Importar Mis Comprobantes Emitidos:**

Permite importar automáticamente a Visual IVA todos los comprobantes de Compras descargados desde "Mis Comprobantes" de la web de AFIP, tan solo seleccionándolo en la pantalla de importación el archivo descargado desde AFIP.

### Vea: [Importación de Mis Comprobantes](https://sistemas.org/manuales/viva58/index.html?context=200)

### **Importar desde Webservice AFIP:**

Las facturas electrónicas de Ventas, generadas mediante las aplicaciones de terceros, no a través de "Comprobantes en línea" en la página de AFIP, sino a través de los WebServices que provee AFIP para este fin, puede ser importadas automáticamente a Visual IVA.

### Vea: [Importación de Facturas Electrónicas generadas vía WebServices AFIP](https://sistemas.org/manuales/viva58/index.html?context=80)

### **Importar desde Comprobantes en línea:**

Mediante esta opción podrá importar automáticamente Visual IVA todos los comprobantes de Venta descargados desde la web de AFIP, tan solo seleccionándolo en la pantalla de importación los archivos descargados desde AFIP

![](_page_10_Picture_0.jpeg)

![](_page_10_Figure_1.jpeg)

### **Importar desde archivos RG3685:**

Ayuda

 $\overline{1}$ Ayuda Mediante esta opción, Ud. podrá importar a Visual IVA comprobantes de Compras y Ventas que hayan sido cargados en cualquier sistema de gestión que permita la Exportación al régimen de información de compras y ventas RG3685 incluido otros Visual IVA 5.4 o superior.

Vea: [Importación de comprobantes desde otros sistemas con archivos RG3685.](https://sistemas.org/manuales/viva58/index.html?context=430)